# TIDRAPPORTERING FÖR UNDERKONSULT

PX web

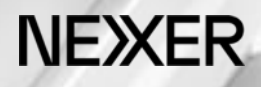

# INNEHÅLL

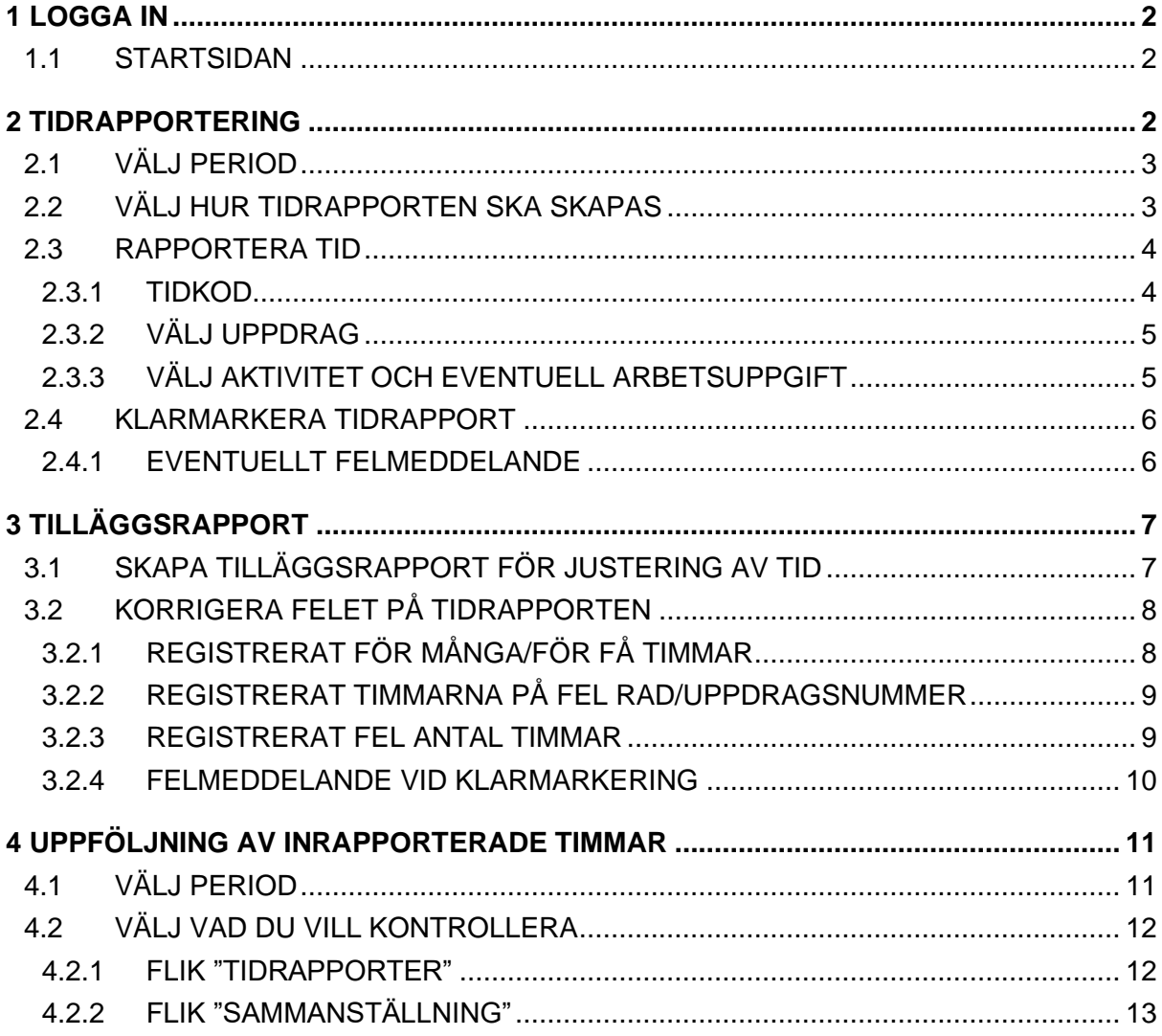

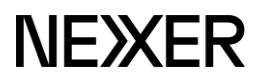

# <span id="page-2-0"></span>1 LOGGA IN

Följ länken: https://px.nexergroup.com/login/login.asp

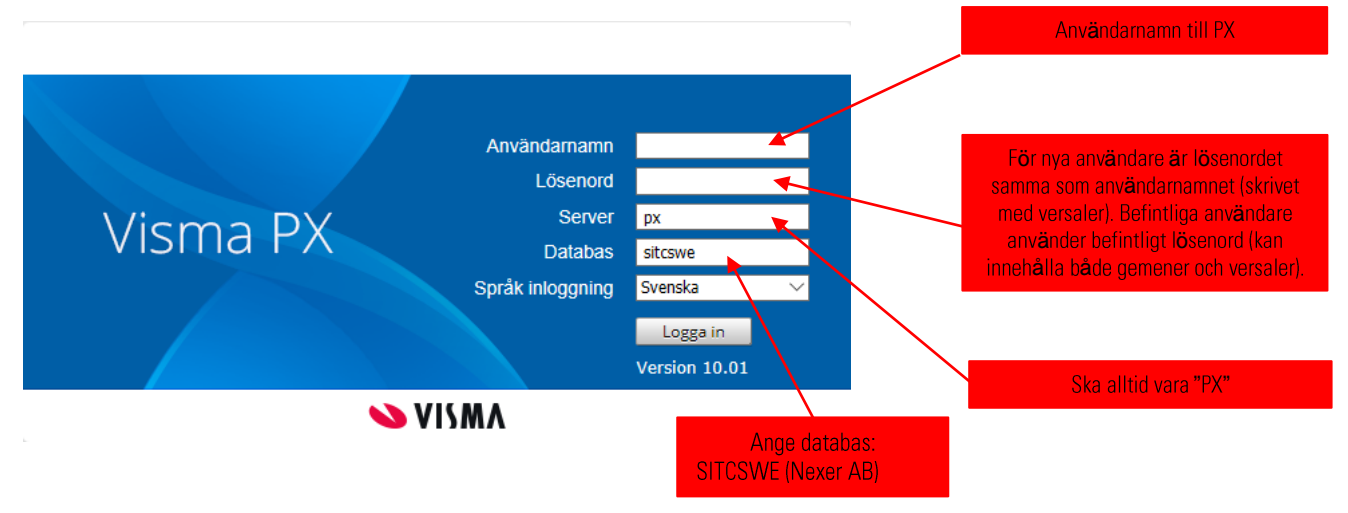

OBS! Säkerställ att du endast har PX öppet i en webbläsare för att undvika fel.

# <span id="page-2-1"></span>**1.1 STARTSIDAN**

<span id="page-2-2"></span>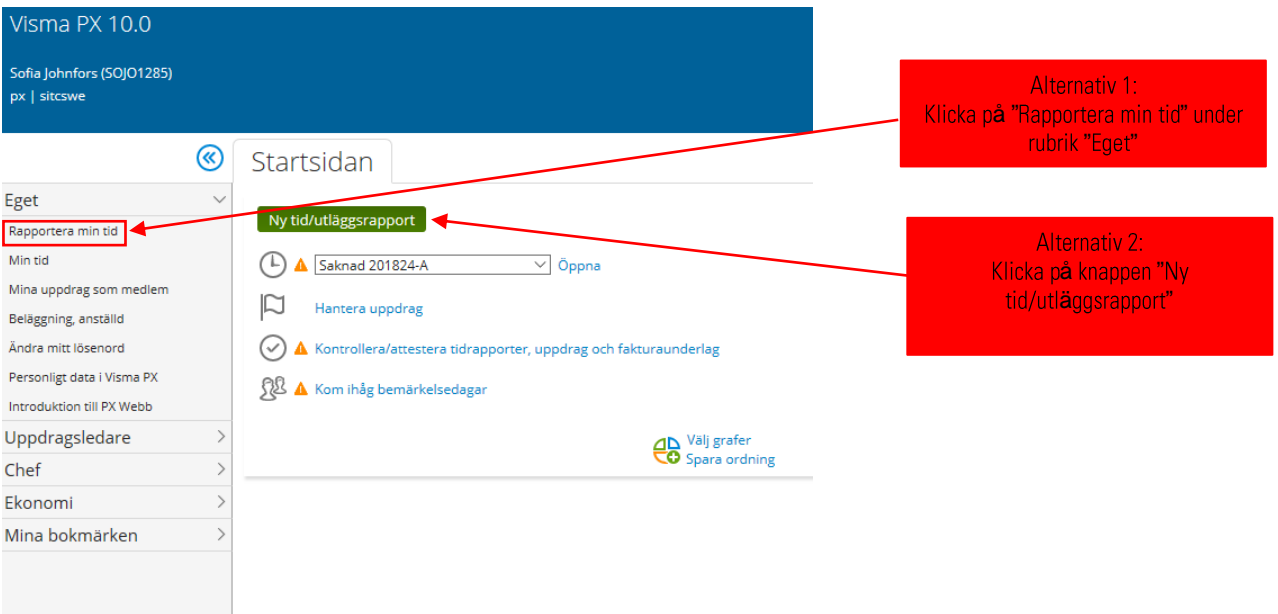

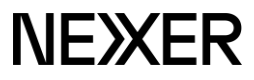

# <span id="page-3-0"></span>**2.1 VÄLJ PERIOD**

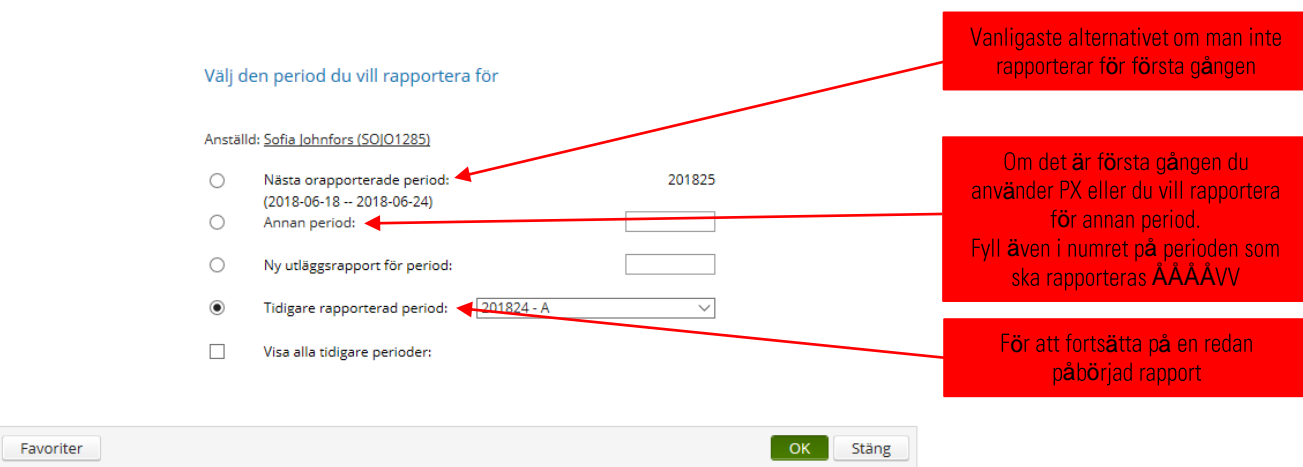

# <span id="page-3-1"></span>**2.2 VÄLJ HUR TIDRAPPORTEN SKA SKAPAS**

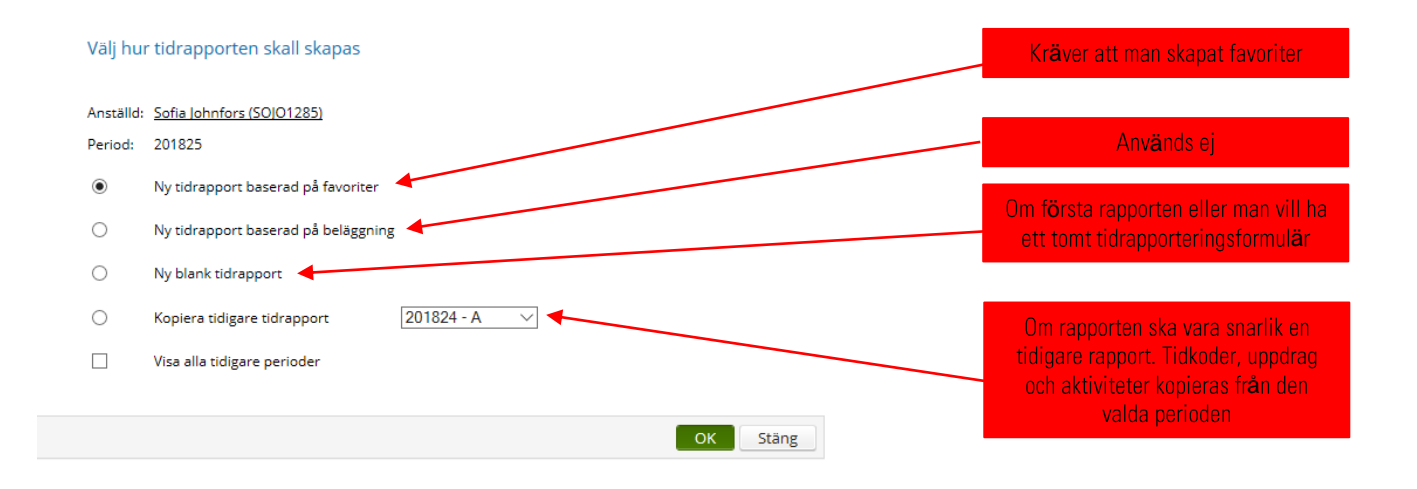

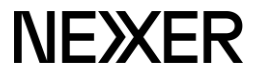

# <span id="page-4-0"></span>**2.3 RAPPORTERA TID**

Under fliken "Tid" hanteras timmar. Fliken "Resor" används inte av underkonsulter.

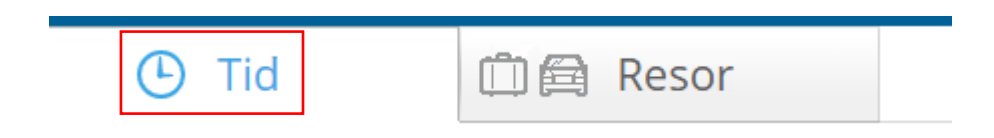

#### <span id="page-4-1"></span>**2.3.1 TIDKOD**

Tidkod används INTE för normal arbetstid utan endast för timmar med avvikande timpris exempelvis restid eller övertid.

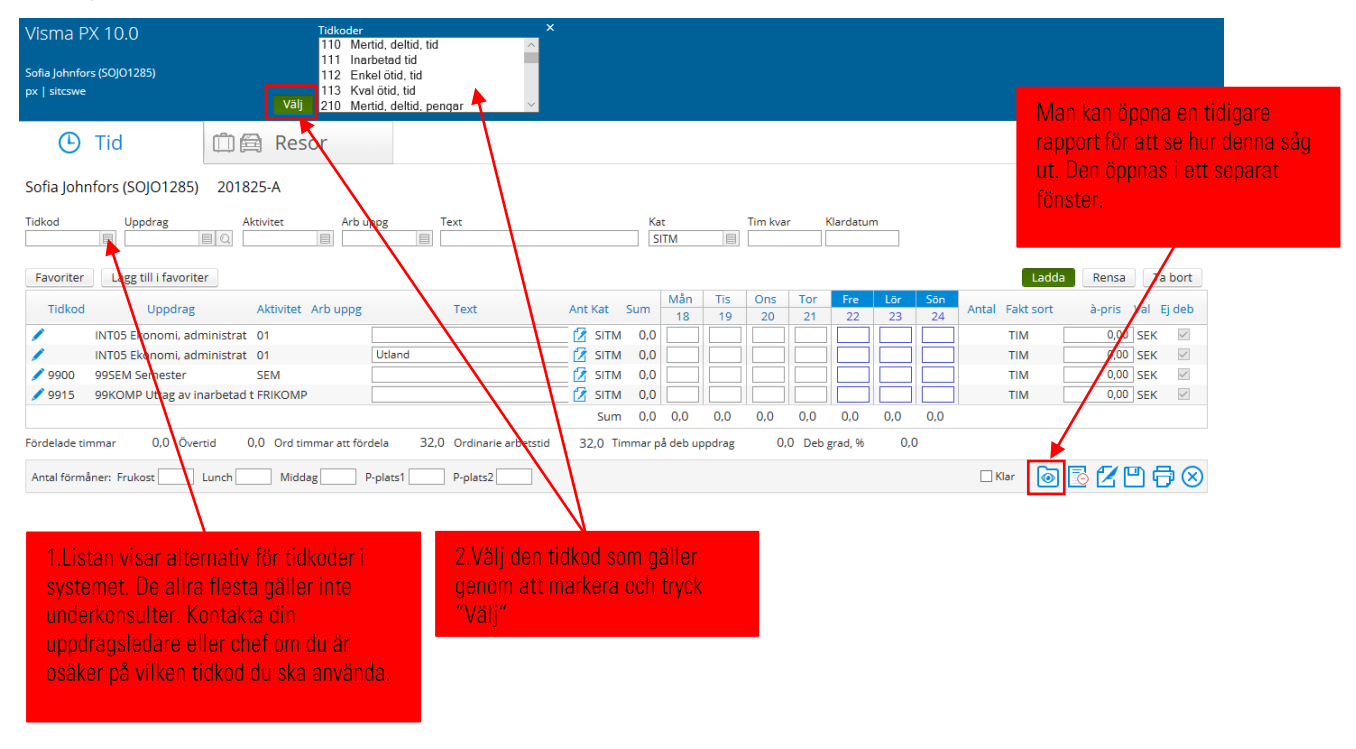

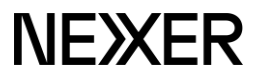

## <span id="page-5-0"></span>**2.3.2 VÄLJ UPPDRAG**

Uppdraget styr vilken kund som skall faktureras, det är alltså viktigt att veta vilket uppdragsnummer som är det korrekta.

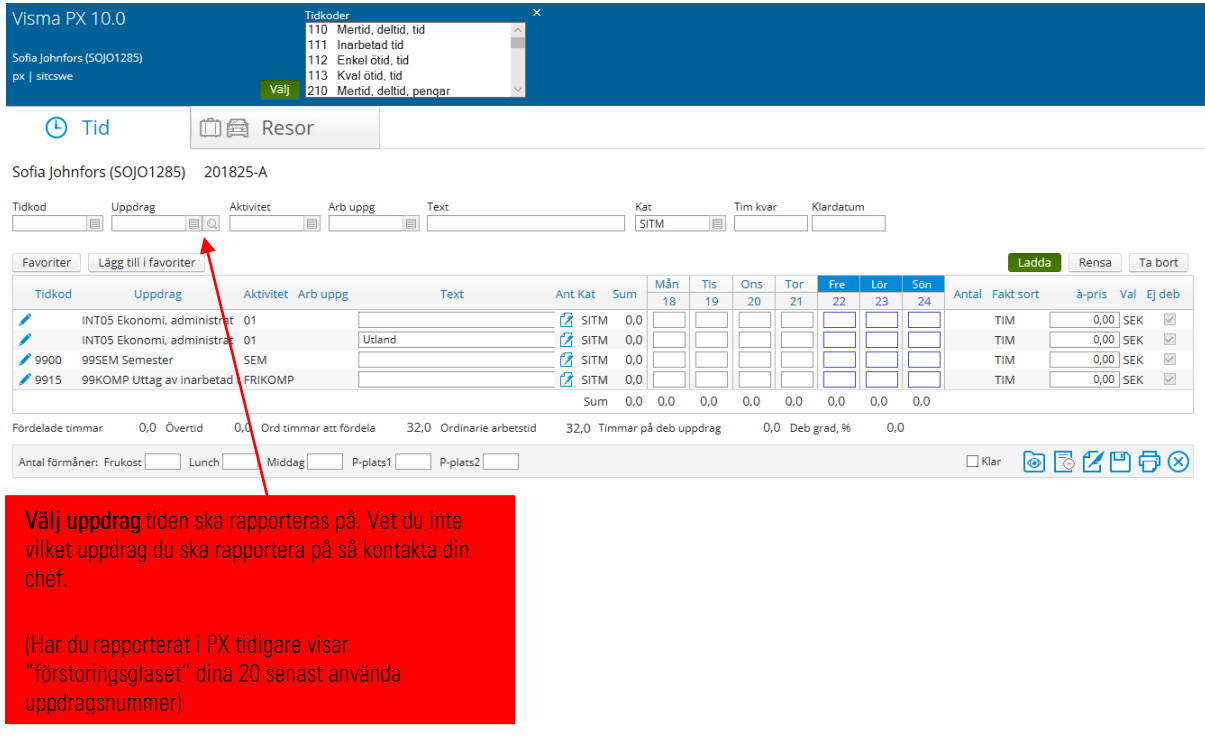

#### <span id="page-5-1"></span>**2.3.3 VÄLJ AKTIVITET OCH EVENTUELL ARBETSUPPGIFT**

**Aktivitet** måste anges. Välj vilken aktivitet du ska rapportera på.

**Arbetsuppgift** är en underkategori till aktivitet. Finns inte på alla uppdrag och är i så fall inte ett tvingande fält.

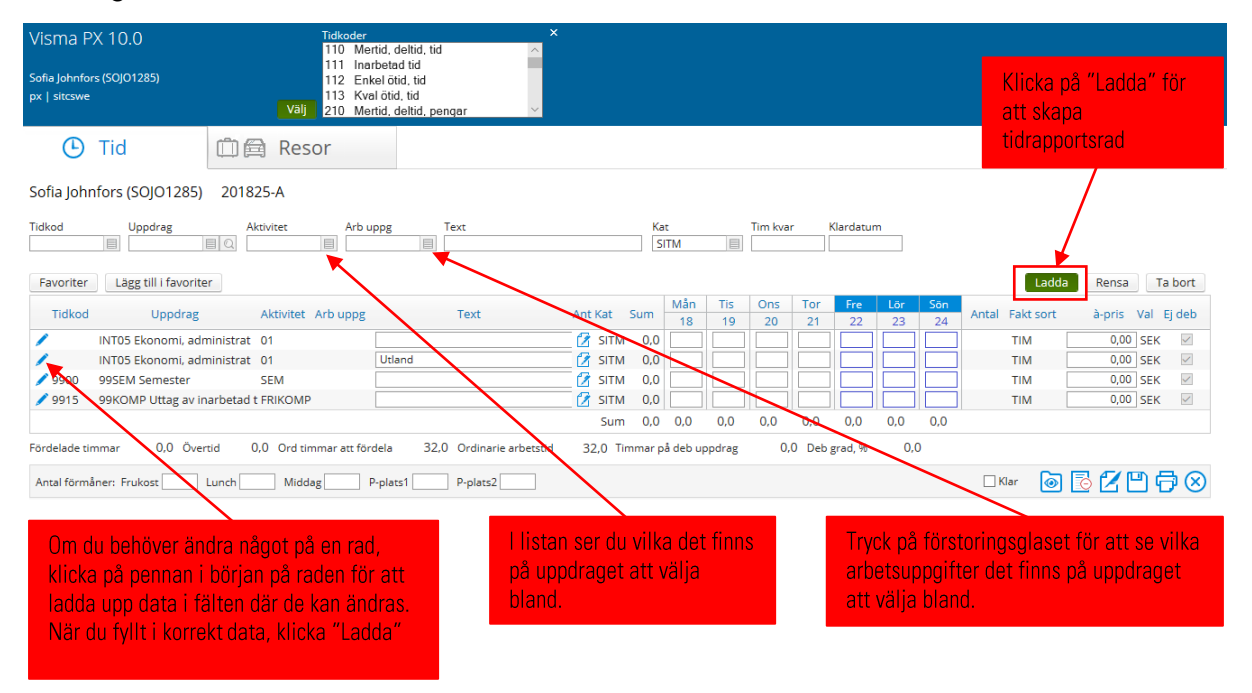

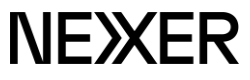

# <span id="page-6-0"></span>**2.4 KLARMARKERA TIDRAPPORT**

Fyll i timmarna på rätt rader och i rätt kolumner.

Om du ännu inte är färdig med rapporten, spara genom att trycka på disketten. Då kan du ta upp rapporten igen för att färdigställa den vid ett senare tillfälle.

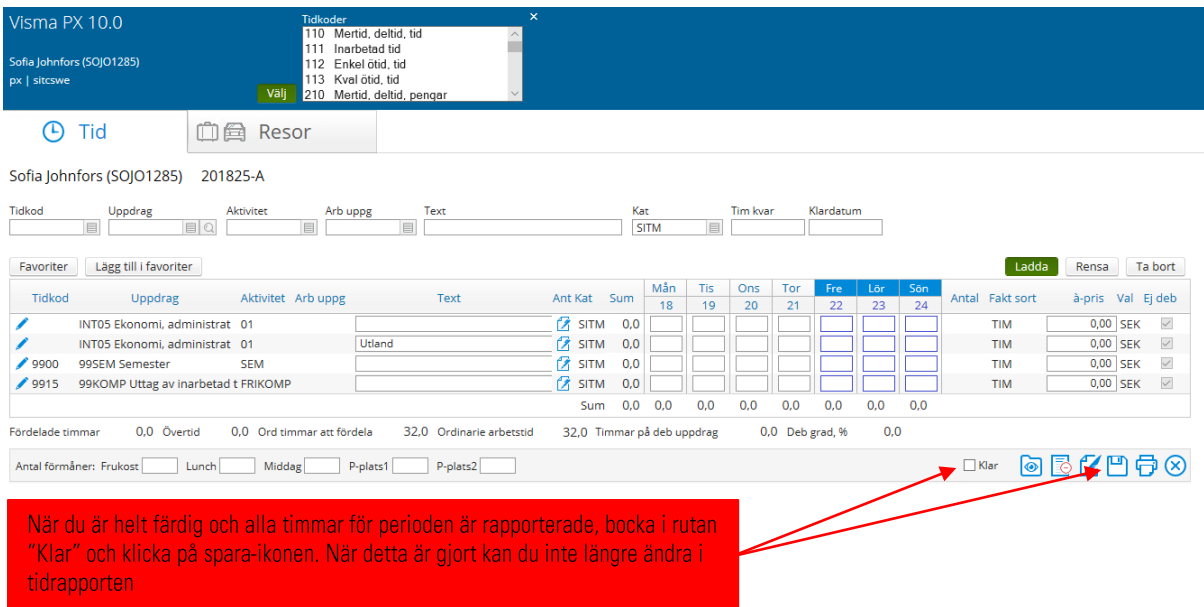

#### <span id="page-6-1"></span>**2.4.1 EVENTUELLT FELMEDDELANDE**

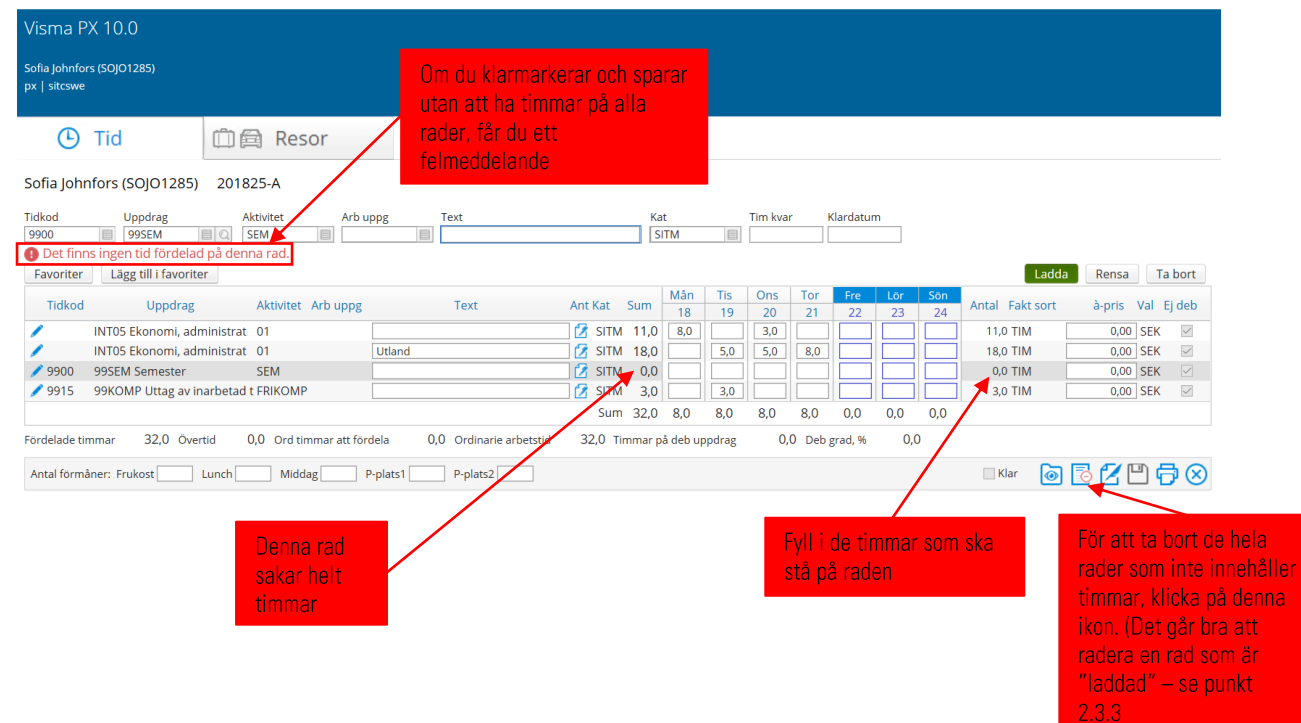

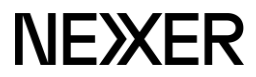

# <span id="page-7-0"></span>3 TILLÄGGSRAPPORT

Tilläggsrapport används för att korrigera eller komplettera tidigare rapporterad veckorapport, traktamente och/eller milersättning

**OBS!** En tilläggsrapport förutsätter att normaltiden är korrekt ifylld i ursprungsrapporten.

En tilläggsrapport ska enbart vara en justering av tidigare ifylld information eller tillägg av ny information

## <span id="page-7-1"></span>**3.1 SKAPA TILLÄGGSRAPPORT FÖR JUSTERING AV TID**

Välj vilken tidrapporteringsperiod du vill justera.

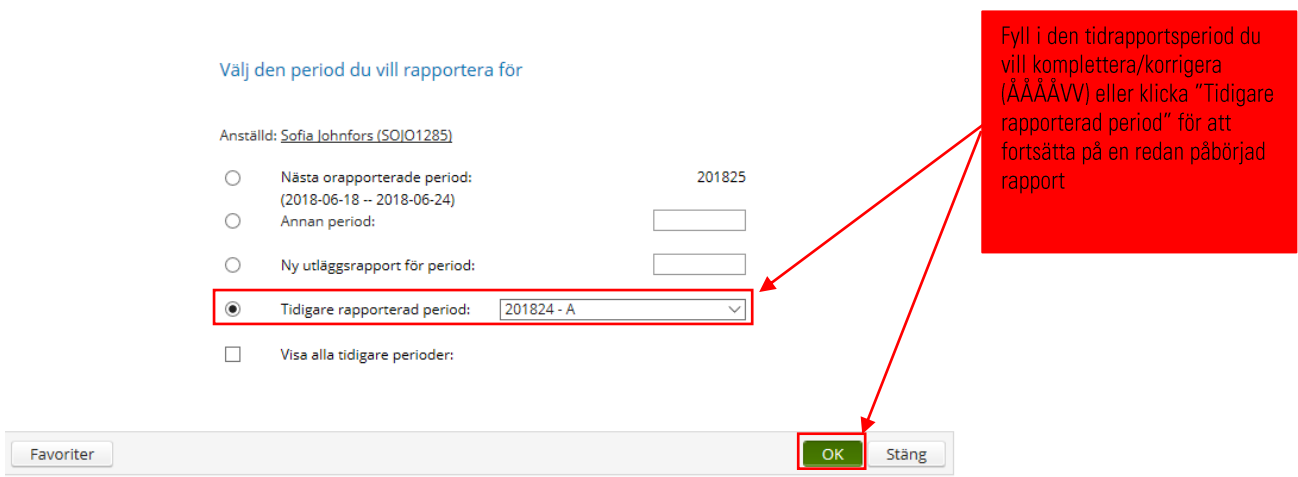

Klicka på OK och kopiera den tidrapport där timmar ska justeras.

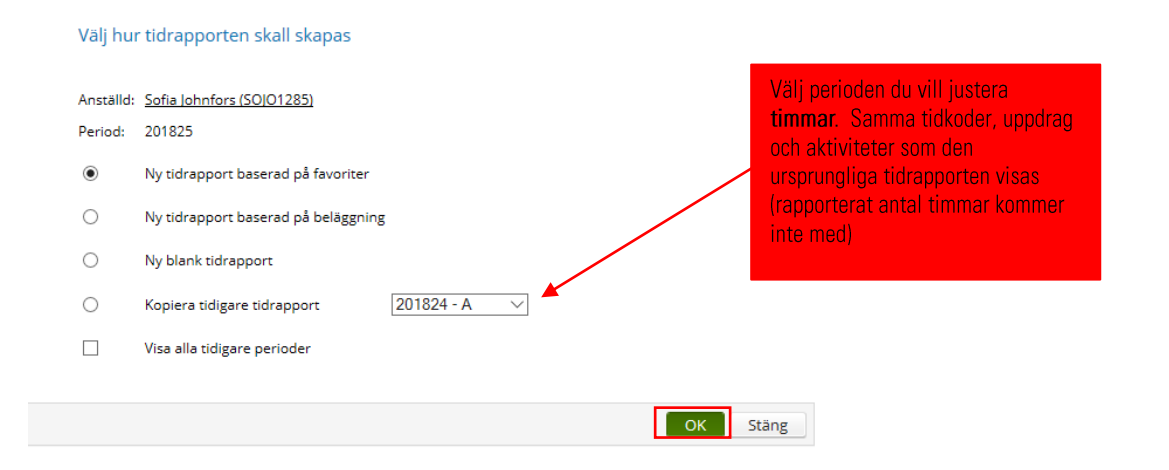

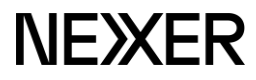

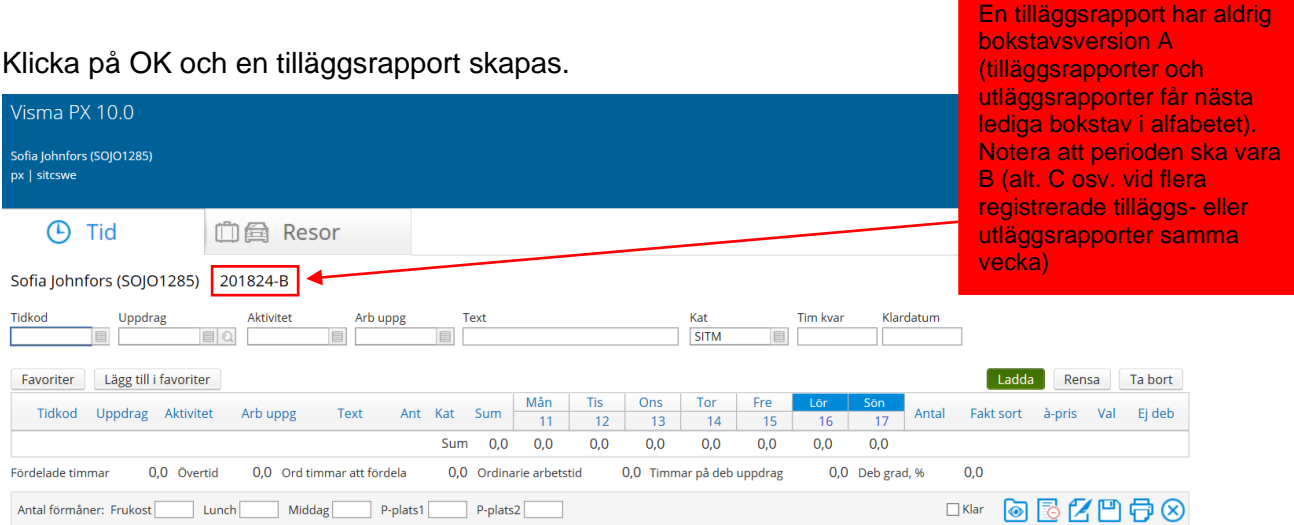

# <span id="page-8-0"></span>**3.2 KORRIGERA FELET PÅ TIDRAPPORTEN**

Registrera den ursprungligen registrerade tiden med minus och lägg in den nya med plus (på en och samma rapport)

OBS! Justera enbart differensen

## <span id="page-8-1"></span>**3.2.1 REGISTRERAT FÖR MÅNGA/FÖR FÅ TIMMAR**

Exempel 1: Du har rapporterat in 42 timmar och det skulle varit 40 timmar  $\rightarrow$  Korrigera genom att skriva in -2 i den rutan/dagen som har de 2 extra timmarna.

Exempel 2: Du har rapporterat in 40 timmar och det skulle varit 42  $\rightarrow$  Lägg till 2 timmar i den rutan/dagen som de extra timmarna arbetades

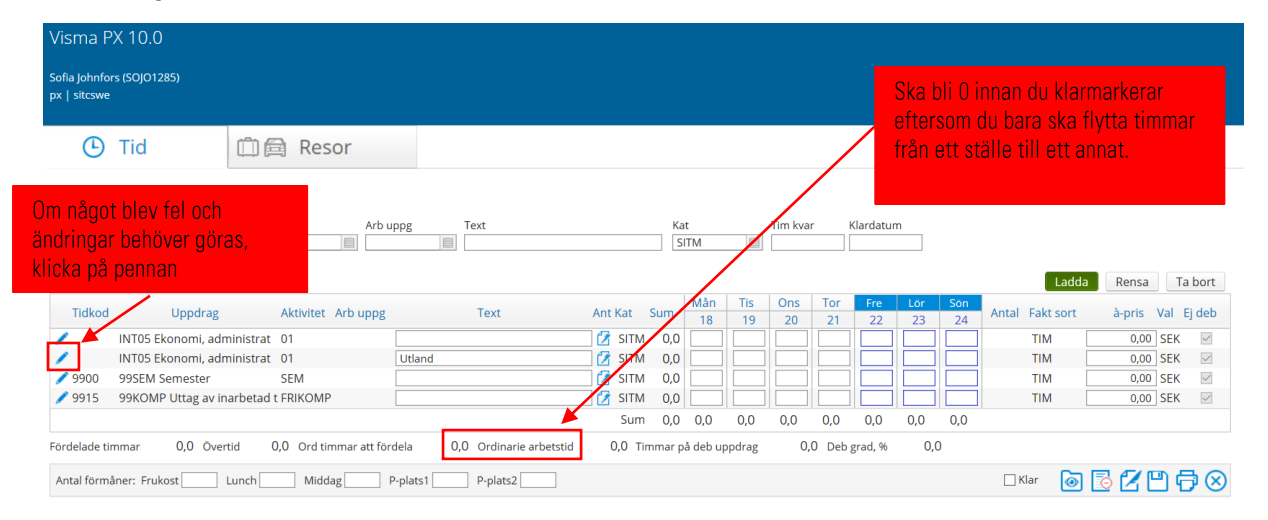

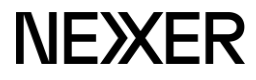

#### <span id="page-9-0"></span>**3.2.2 REGISTRERAT TIMMARNA PÅ FEL RAD/UPPDRAGSNUMMER**

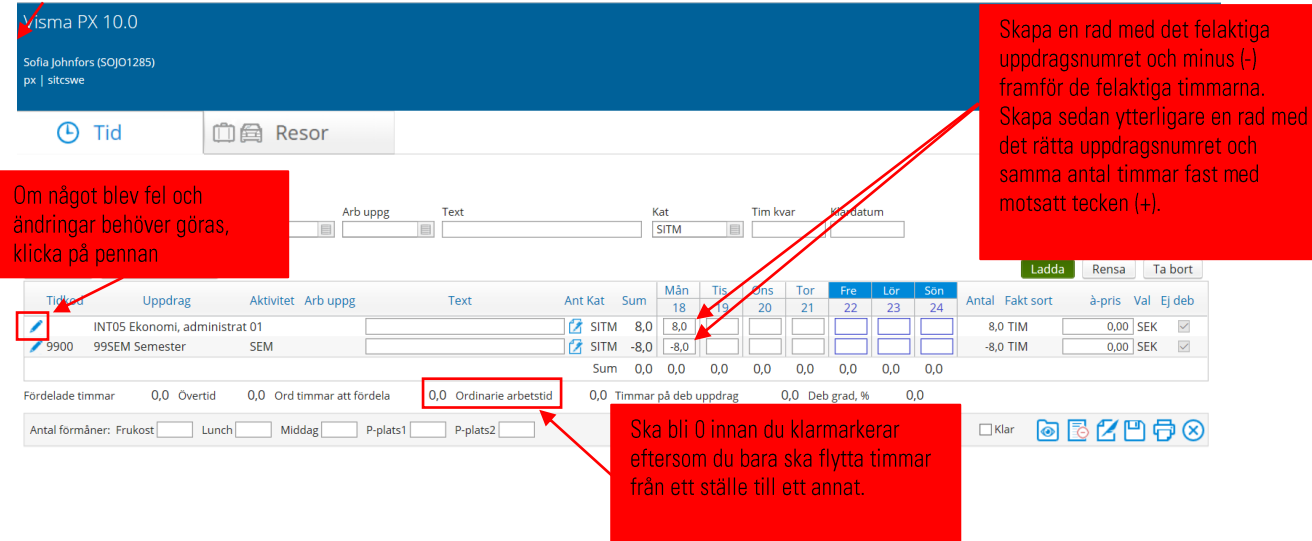

#### <span id="page-9-1"></span>**3.2.3 REGISTRERAT FEL ANTAL TIMMAR**

Exempel: Du har rapporterar för många timmar och missat att sätta tidkod på extratimmarna

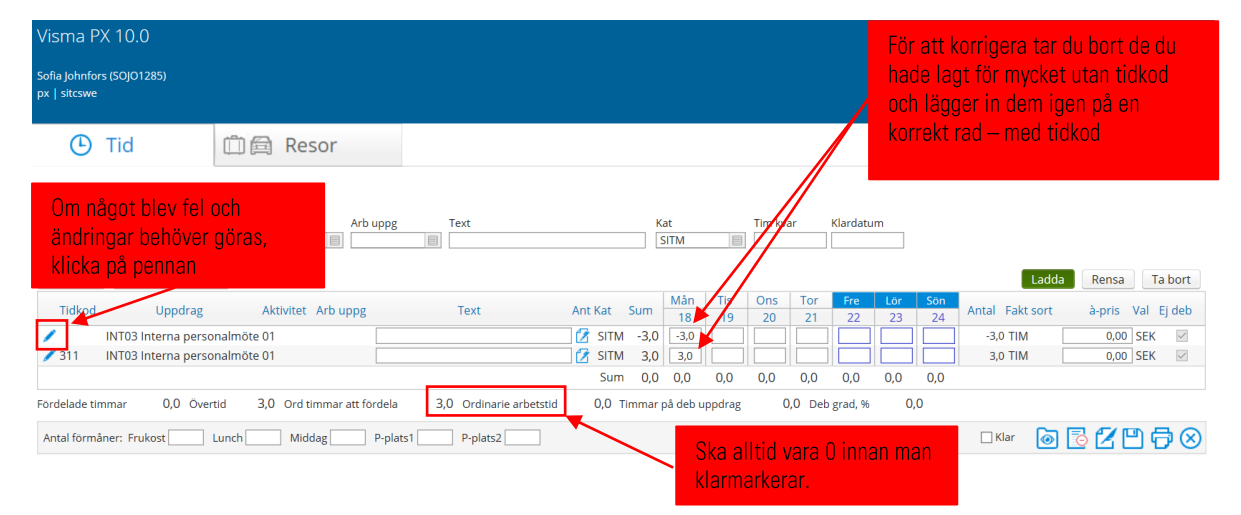

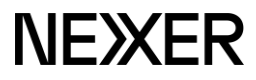

#### <span id="page-10-0"></span>**3.2.4 FELMEDDELANDE VID KLARMARKERING**

Felmeddelande: Det finns ingen tid fördelad på denna rad

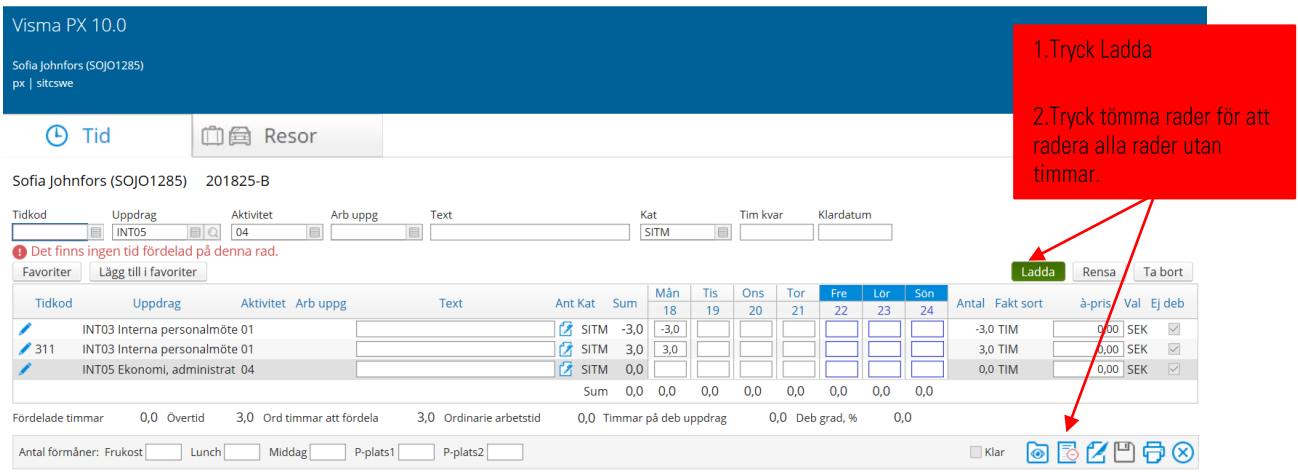

#### Felmeddelande: En tidrapportsrad måste anges

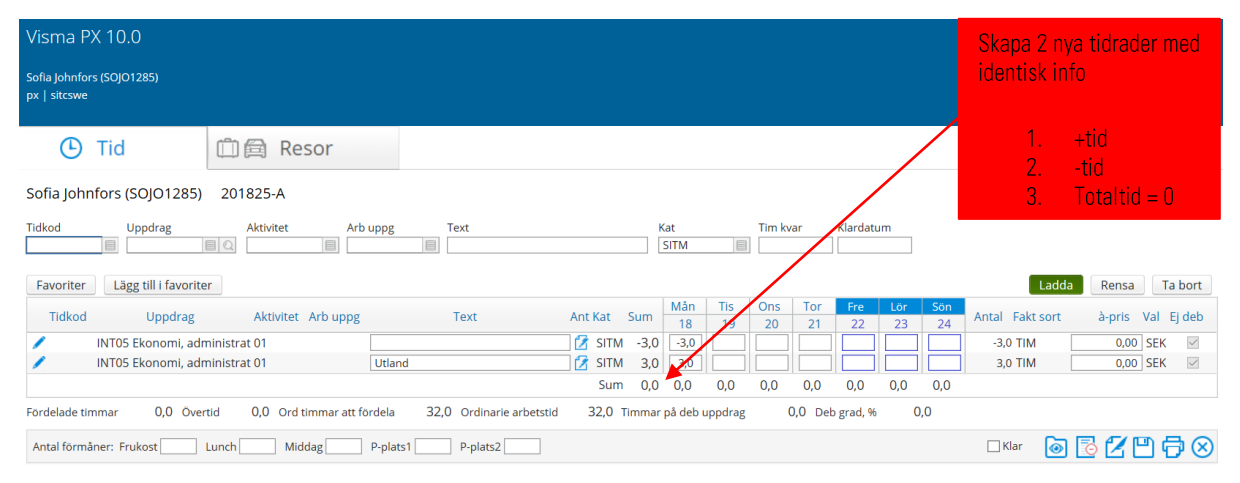

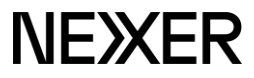

# <span id="page-11-0"></span>4 UPPFÖLJNING AV INRAPPORTERADE TIMMAR

Genom att välja Eget, Min tid kan du följa upp vad du tidrapporterat

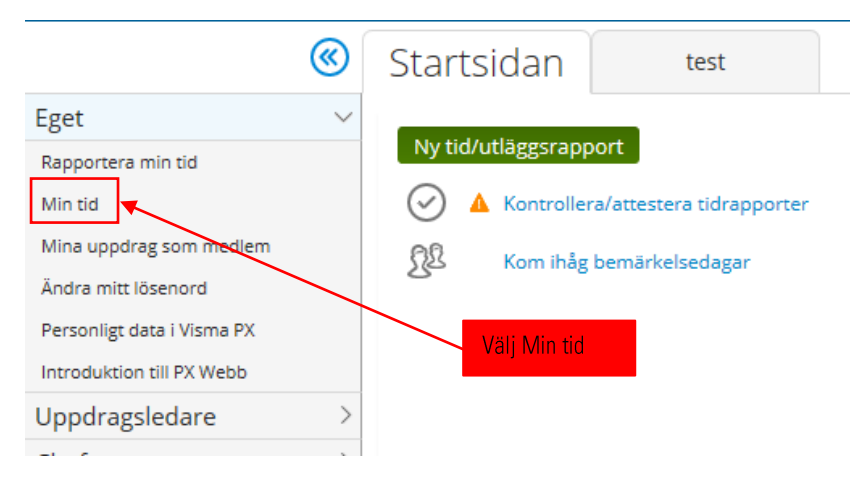

# <span id="page-11-1"></span>**4.1 VÄLJ PERIOD**

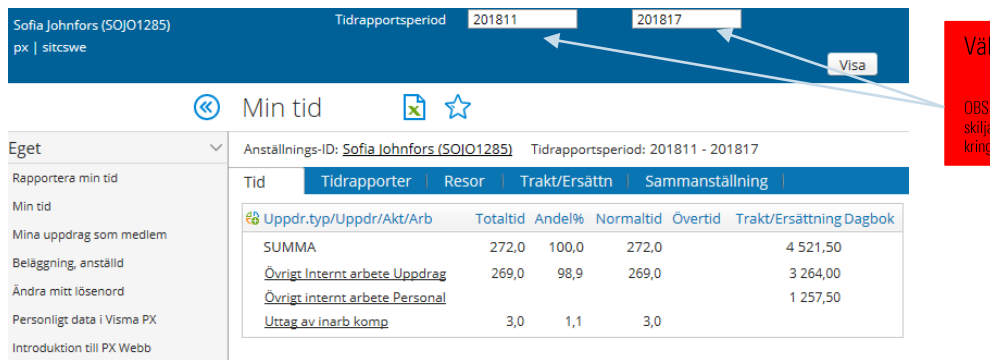

#### intervall

Tidrapportsperioder kan<br>sig från kalenderveckor anadsskiften.

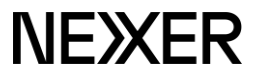

<span id="page-12-0"></span>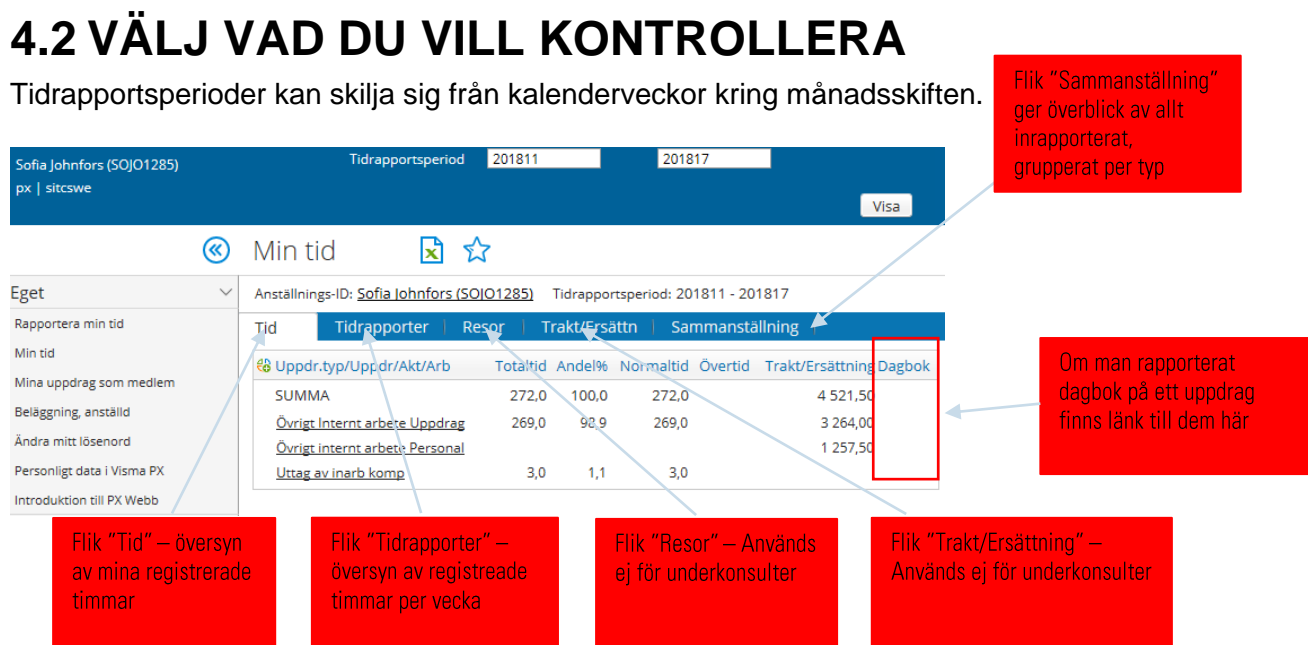

#### <span id="page-12-1"></span>**4.2.1 FLIK "TIDRAPPORTER"**

Denna vy visar tidrapporter för det valda tidrapportsintervallet

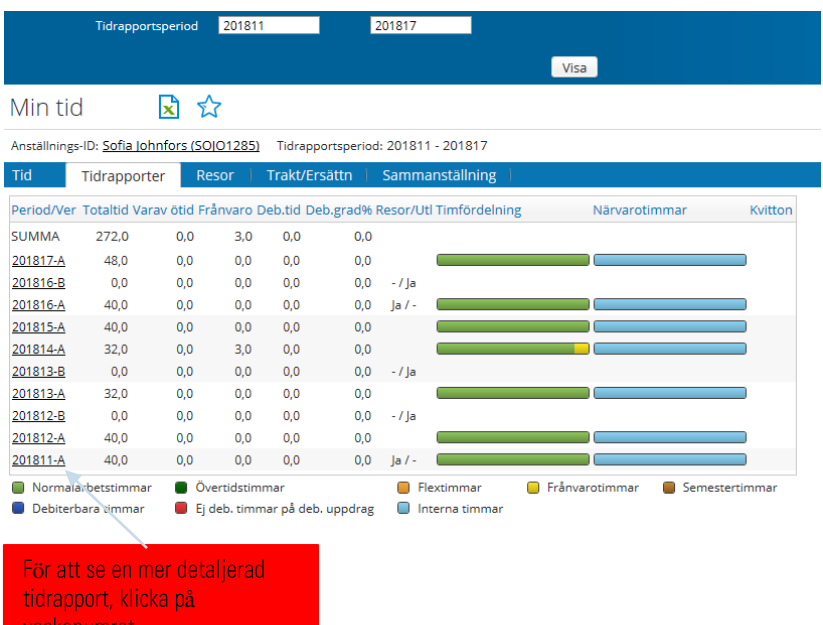

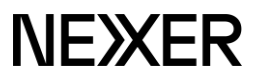

onumer and the contract of the contract of the contract of the contract of the contract of the contract of the

## <span id="page-13-0"></span>4.2.2 FLIK "SAMMANSTÄLLNING"

Sammanställningen gäller för den valda perioden, i det här exemplet för perioden PX-vecka 11 - 17. PX-veckor kring månadsskiften kan skilja sig från vanliga kalenderveckor och innehålla fler eller färre dagar beroende på vilken dag månadsbrytet inträffar.

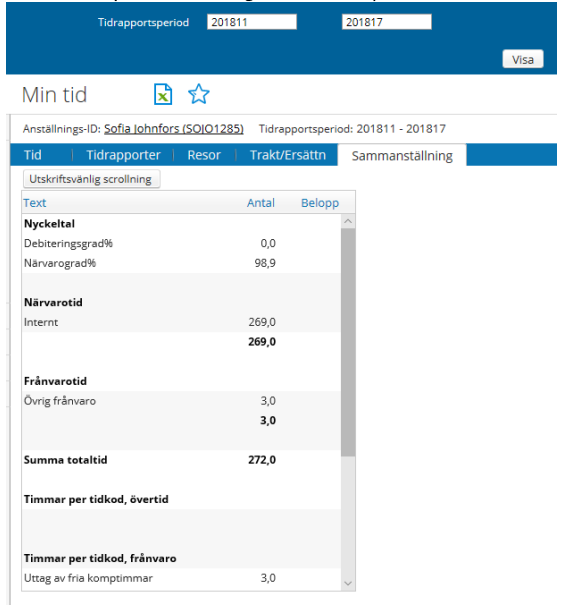

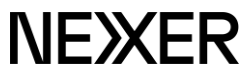